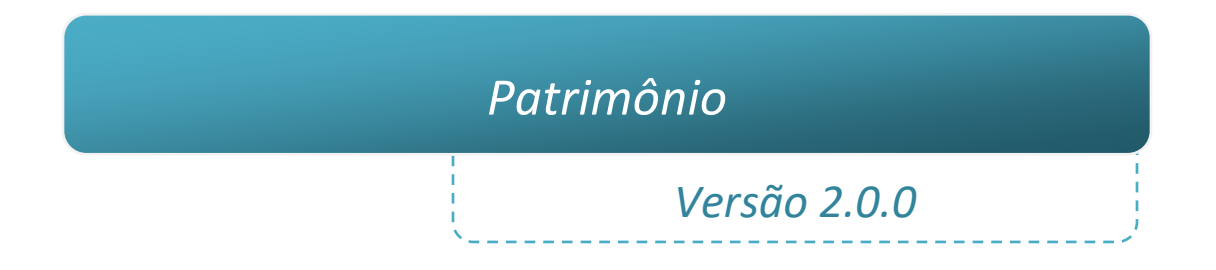

# *Nova funcionalidade de imagens (integração com GED - Gerenciamento de Documentos)*

# *Melhoria no desempenho das consultas*

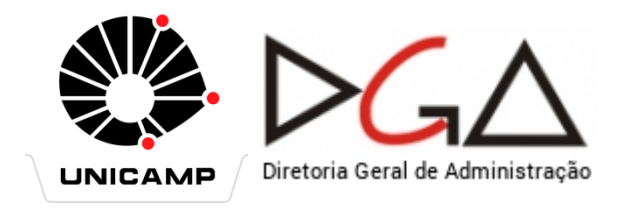

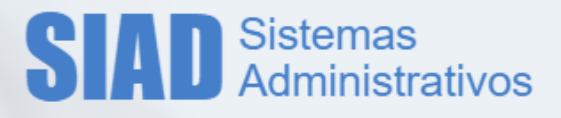

# *Nova funcionalidade de Imagens*

O sistema recebeu uma nova funcionalidade que permite o cadastro de imagens nos bens móveis. Será possível cadastrar, excluir, alterar descrição, definir se aparece ou não na galeria e em que ordem.

Foi desenvolvido um novo projeto, chamado GED (Gerenciamento de Documentos), que será o responsável pelo armazenamento das imagens do Patrimônio e também atenderá outras demandas para outros sistemas.

# *Galeria*

Os bens possuem o recurso de galeria de imagens em formato de carrossel, com possibilidade de visualização em tela cheia, transição por setas e miniaturas clicáveis:

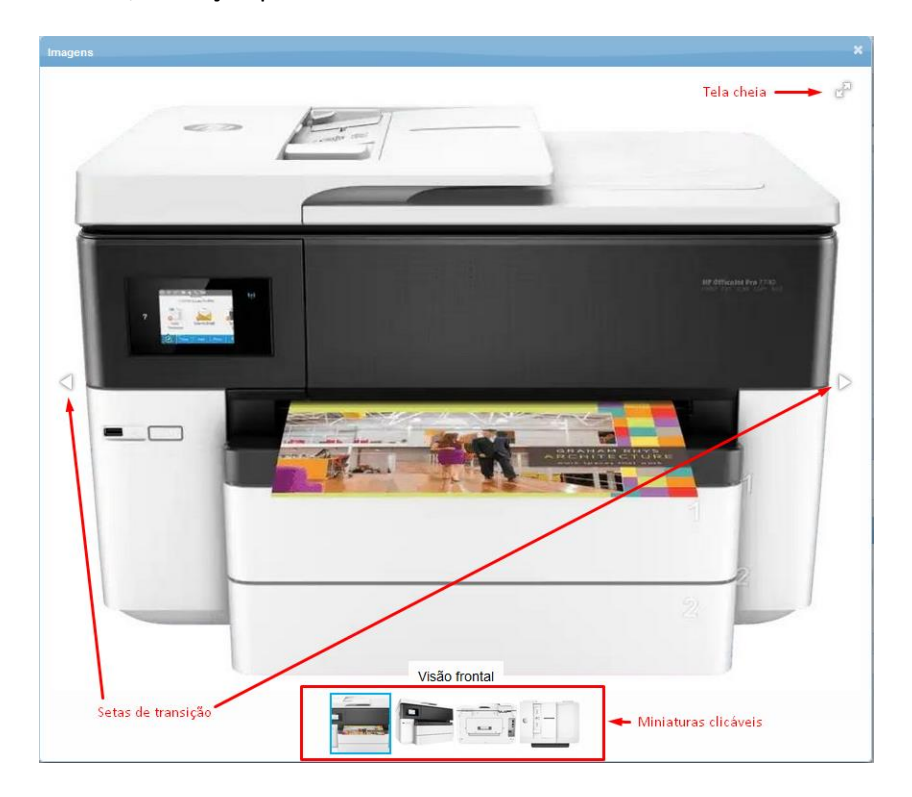

As galerias de imagens estarão disponíveis:

- Nas grids de resultado das pesquisas.
- Na visualização do bem móvel.
- Disponibilização de bens para o depósito e na unidade.
- Triagem dos Bens Disponíveis.
- Movimentação dos bens.

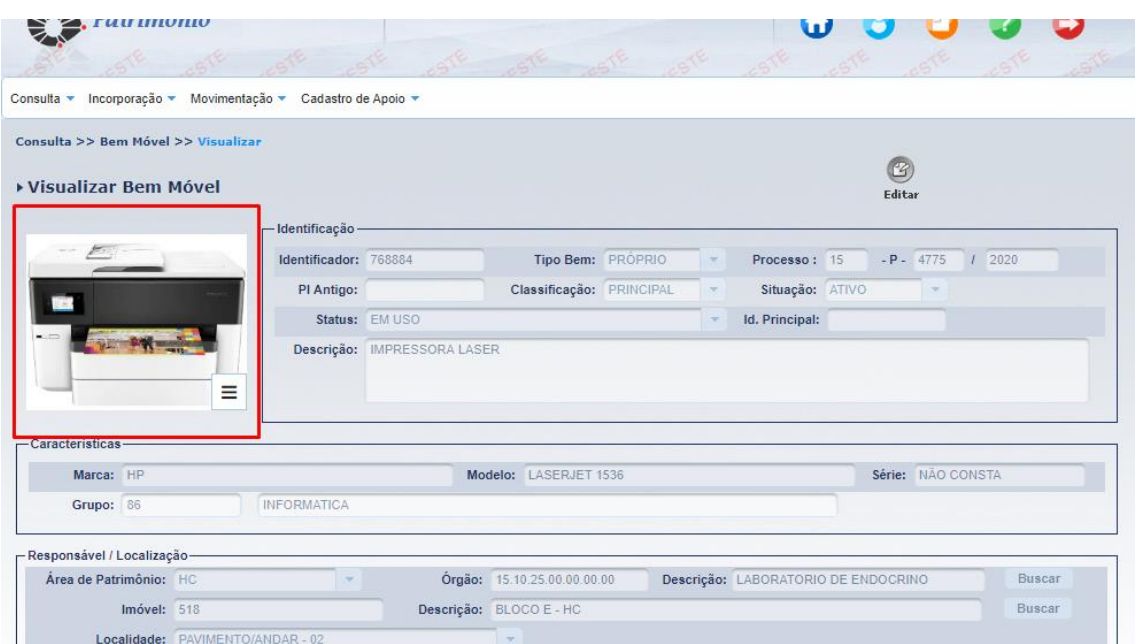

#### *Tela de Visualização do Bem*

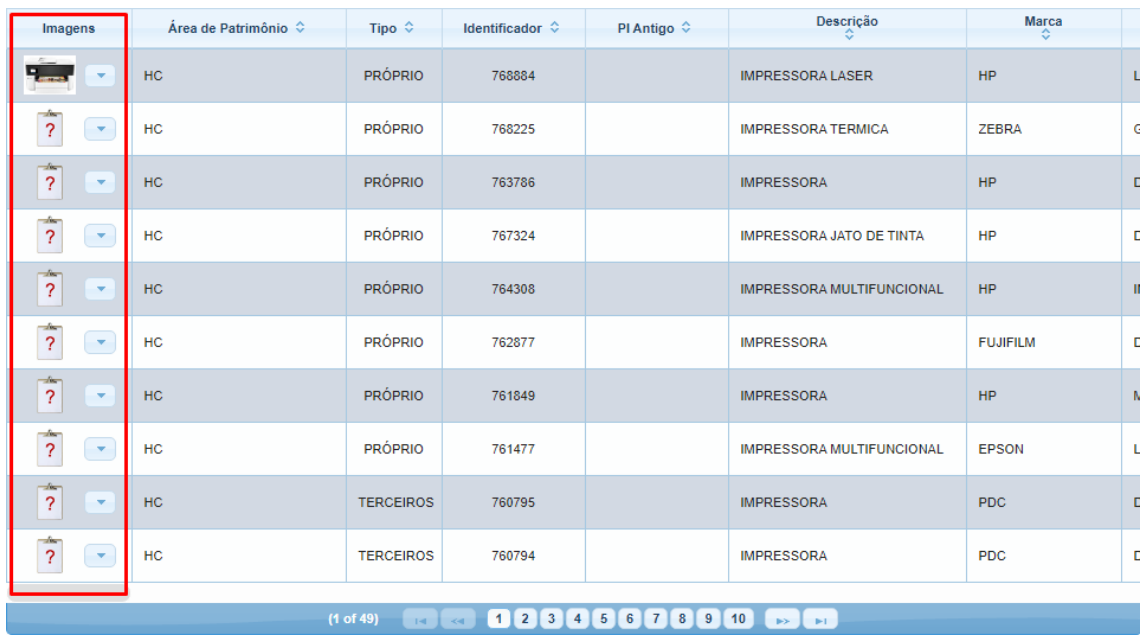

*Grids de resultado das pesquisas*

#### **Quem pode cadastrar?**

- Operador de Patrimônio Central: todos os bens.
- Operador de Patrimônio Unidade: apenas para os bens de sua área de patrimônio.
- Operador de Depósito Central: todos os bens. (Caso este perfil deva editar apenas imagens dos bens que estejam na área Bens Disponíveis, será preciso solicitar inclusão de regra no sistema através de um CAU).

#### **Como cadastrar?**

Quando o usuário tiver perfil que permita o cadastro de imagens, será exibido um botão "Seta para baixo" no lado direito das figuras.

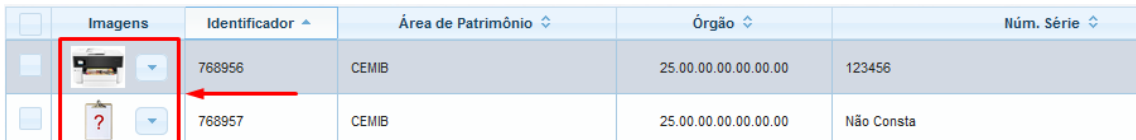

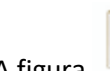

A figura significa que nenhuma imagem foi definida para ser exibida na galeria.

Quando o bem tiver no mínimo uma imagem definida na galeria , ele mostrará uma miniatura na grid. A imagem mostrada é sempre a que foi definida em primeiro lugar na ordem, que poderá ser alterada através da opção Organizar, abordado mais adiante neste documento.

Ao clicar no botão **ao lado direito da imagem, um menu abrirá contendo as ações:** 

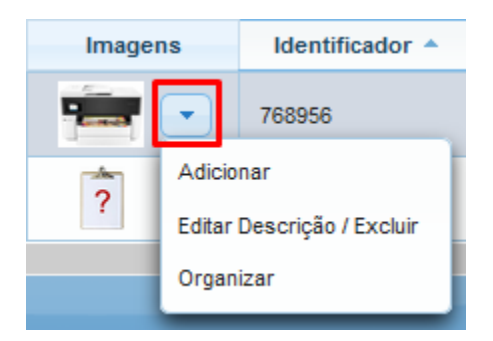

*Observação: Caso seja atingida a quantidade máxima de imagens adicionadas, definida pelo parâmetro "Quantidade máxima de imagens por bem móvel", a opção Adicionar ficará inativa nesse menu, conforme visto na imagem abaixo:*

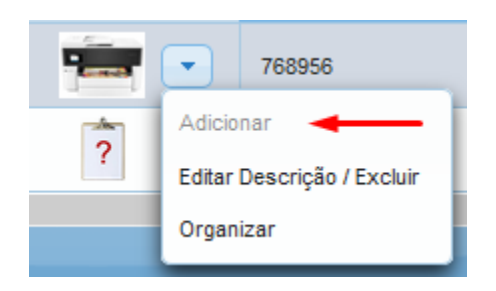

#### **Opção: Adicionar**

A opção *Adicionar* abrirá a tela abaixo:

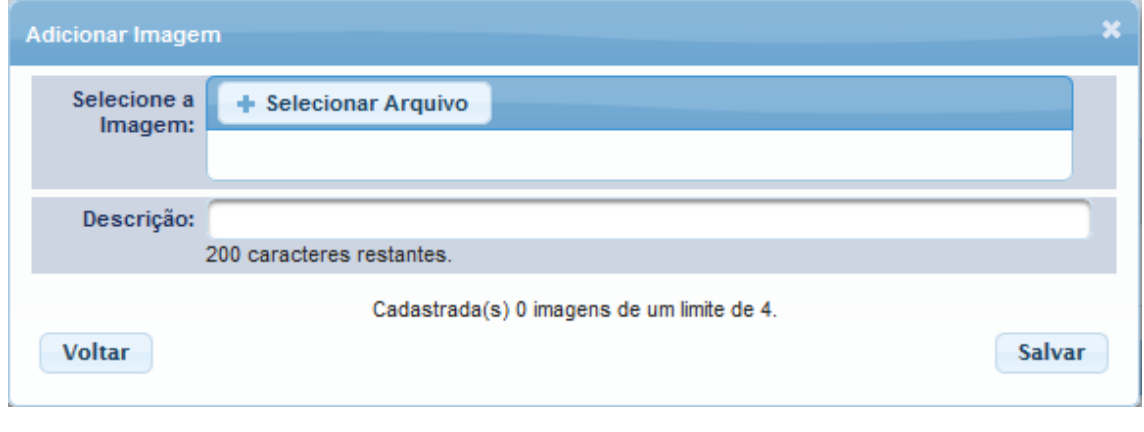

Para selecionar, clique no botão **+** Selecionar Arquivo

Em seguida, selecione a imagem que deverá estar gravada em algum lugar, seja no disco do computador, unidade de rede ou pen drive, e clique no botão *Abrir*:

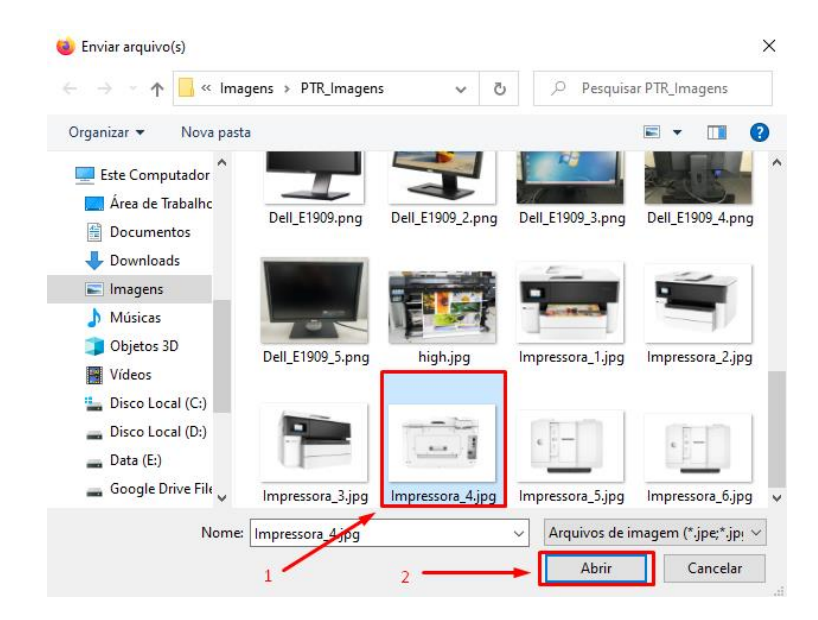

Informe uma descrição (opcional) e clique em *Salvar*:

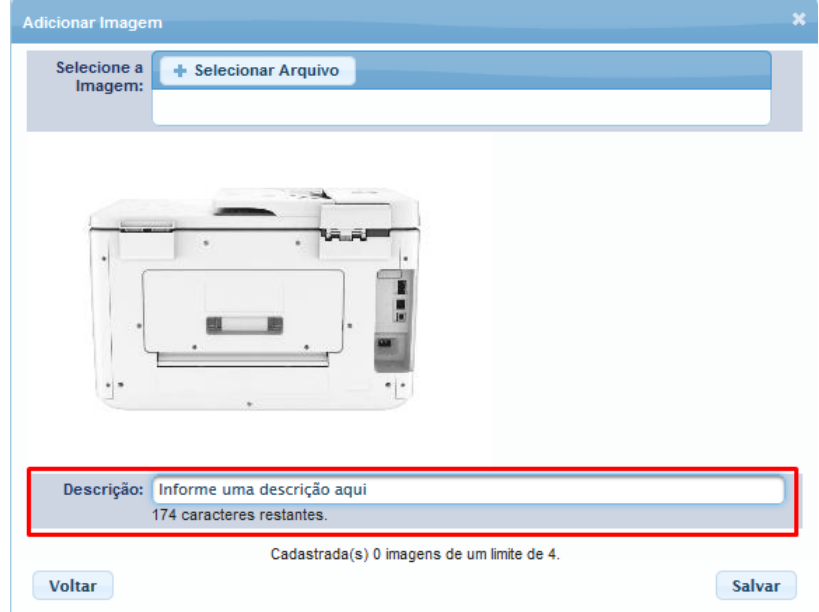

A imagem que foi salva não aparecerá na galeria. Para isso, será preciso usar a opção *Organizar* do menu:

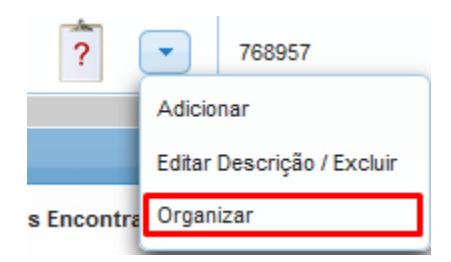

#### **Opção: Organizar**

Nessa tela, as imagens à esquerda são as que não estão aparecendo na galeria. Já à direita, são as imagens da galeria, inclusive na ordem em que deverão aparecer. A primeira é sempre a imagem de capa, ou seja, a que aparecerá primeiro e também nas grids de pesquisa.

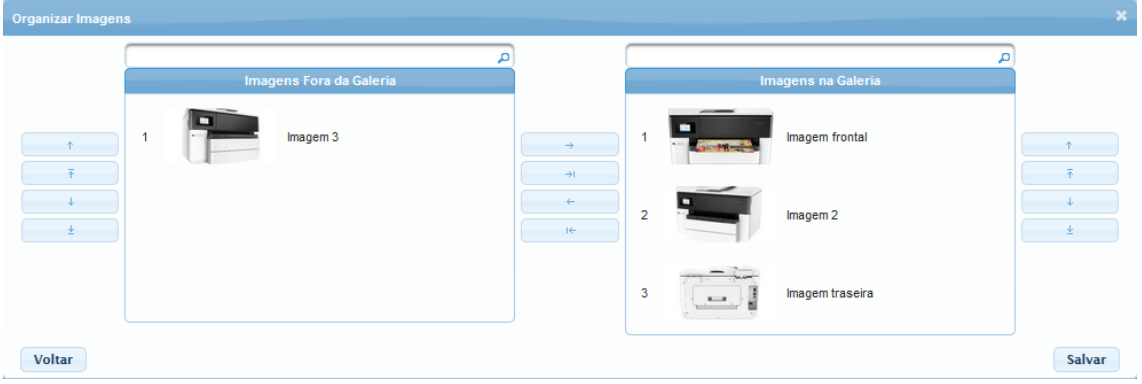

Para mover as imagens, é possível selecionar e usar os botões ou então usar o recurso do mouse de "clicar, arrastar e soltar".

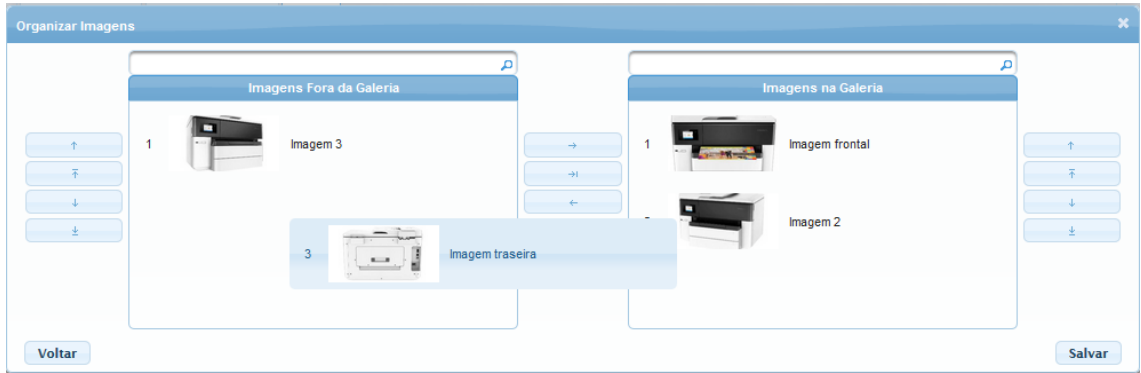

Tanto para mover entre uma lista e outra como para mudar a ordem, é possível usar o mouse. As alterações serão aplicadas somente se o botão *Salvar* for clicado.

#### **Opção: Editar descrição / Excluir**

A outra opção do menu é *Editar descrição / Excluir*:

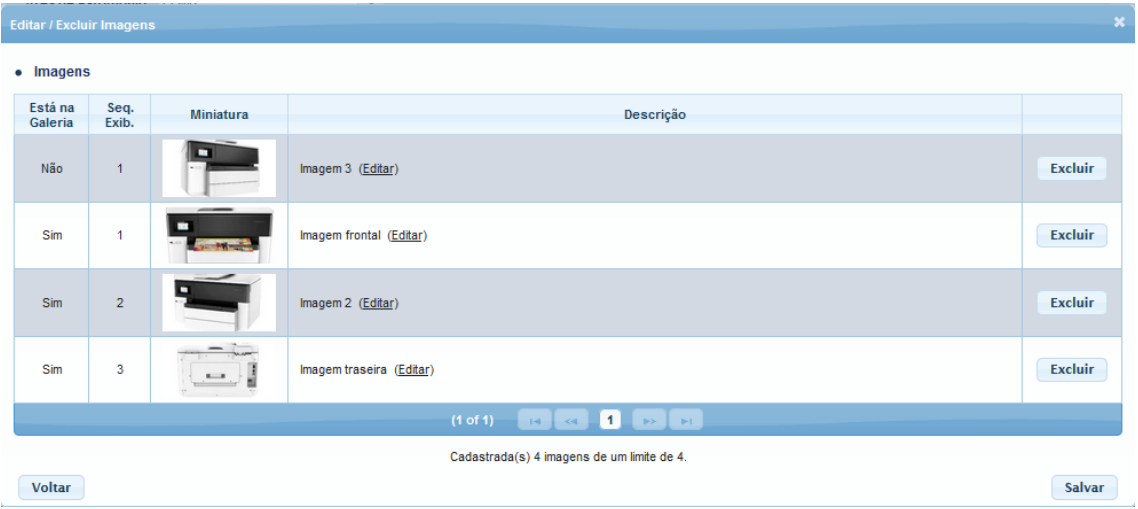

Para editar a descrição de uma imagem, basta clicar em (Editar):

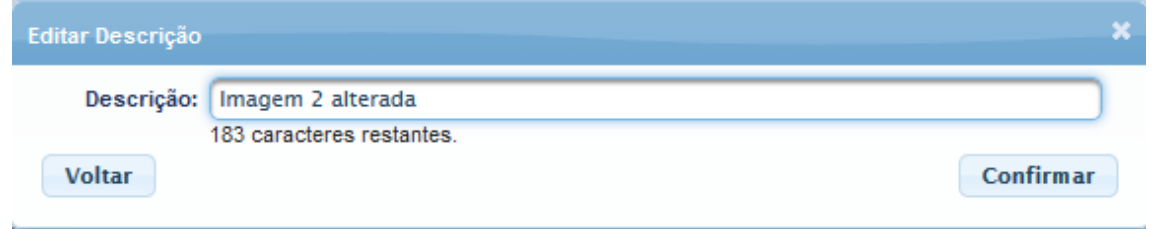

Ao clicar em Confirmar, a descrição será alterada mas ainda não será salva definitivamente.

Para excluir, basta clicar no botão *Excluir* e uma tela de confirmação surgirá:

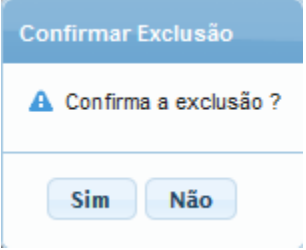

Tanto a alteração da descrição como a exclusão, somente serão definitivamente aplicadas quando o botão *Salvar* for clicado. Caso seja clicado em Sim, uma mensagem será exibida na parte superior ta tela, para informar se a operação foi realizada com sucesso:

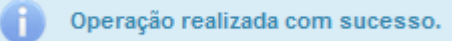

## *Tela de Movimentação de Bens Móveis*

Na grid é possível acessar o cadastro de imagens para os bens que foram selecionados para movimentação. Essa opção está disponível para:

- Operador de Patrimônio Central (todos os bens)
- Operador de Depósito Central (todos os bens)
- Operador de Patrimônio Unidade (somente bens de sua área de patrimônio)

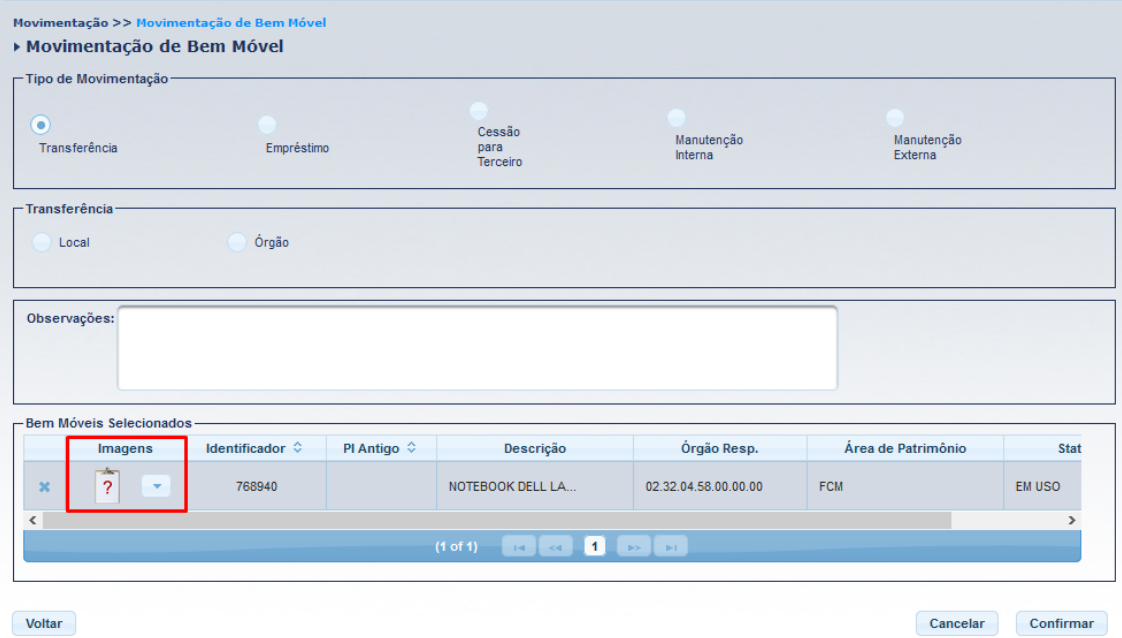

# *Tela de Disponibilização de Bens no Depósito (Bens Disponíveis)*

Na grid é possível acessar o cadastro de imagens para os bens que foram selecionados. Essa opção está disponível para:

- Operador de Patrimônio Central (todos os bens)
- Operador de Depósito Central (todos os bens)
- Operador de Patrimônio Unidade (somente bens de sua área de patrimônio)

Operador de Movimentação Unidade pode movimentar, mas não tem acesso ao cadastro de imagens. (Caso essa regra precise mudar, o pedido de alteração pode ser feito através de CAU).

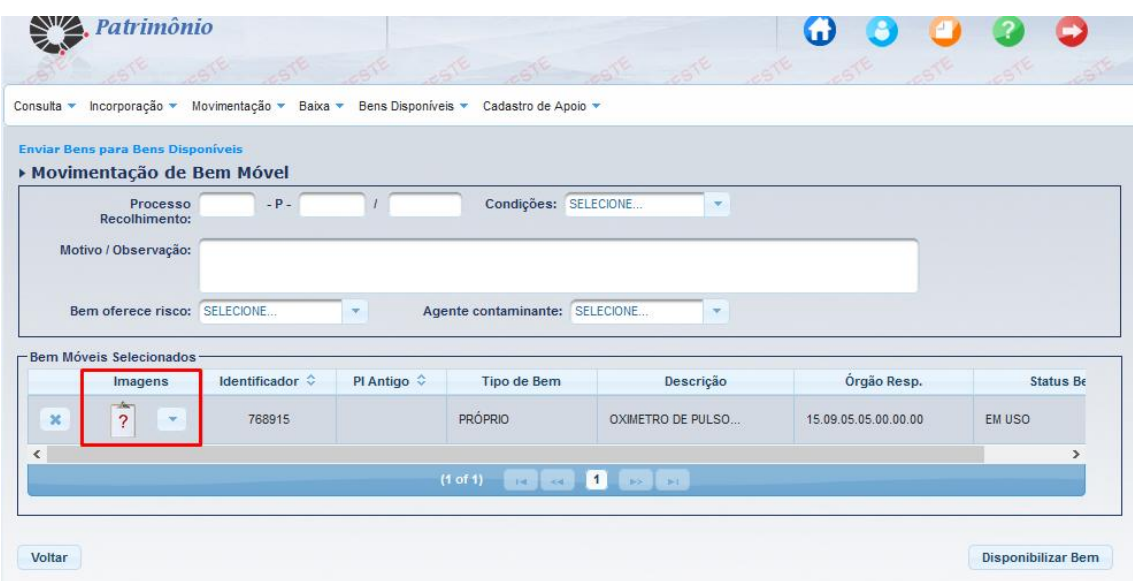

# *Tela de Disponibilização de Bens na Unidade*

Na grid é possível acessar o cadastro de imagens para os bens que foram selecionados. Essa opção está disponível para:

- Operador de Patrimônio Central (todos os bens)
- Operador de Depósito Central (todos os bens)
- Operador de Patrimônio Unidade (somente bens de sua área de patrimônio)

Operador de Movimentação Unidade pode movimentar, mas não tem acesso ao cadastro de imagens. (Caso essa regra precise mudar, o pedido de alteração pode ser feito através de CAU).

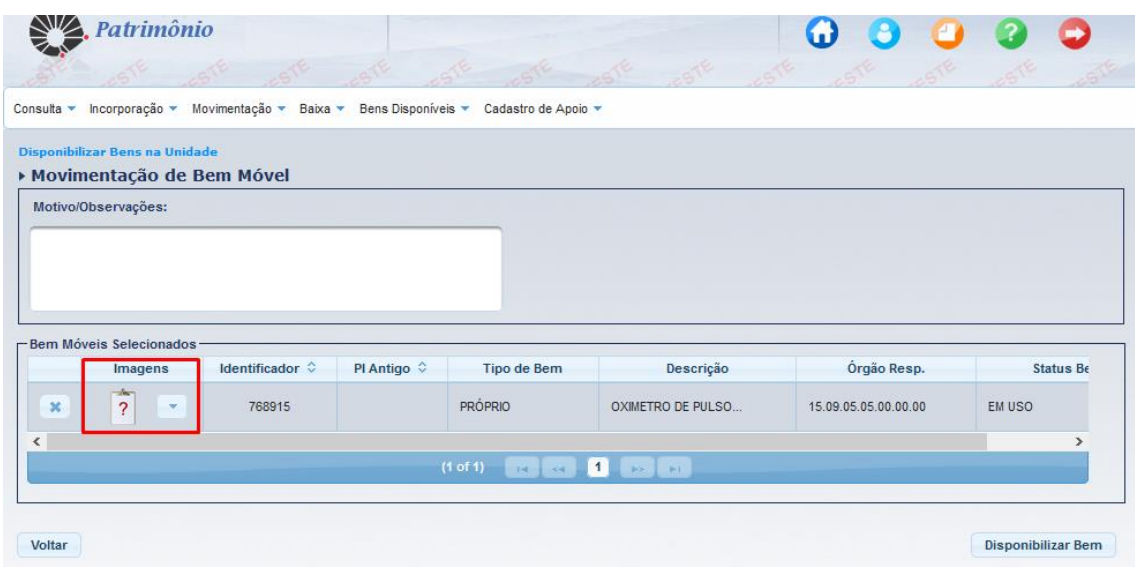

## *Tela de Bens Disponíveis*

Na grid é possível acessar o cadastro de imagens para os bens que foram selecionados. Essa opção está disponível para:

- Operador de Patrimônio Central (todos os bens)
- Operador de Depósito Central (todos os bens)

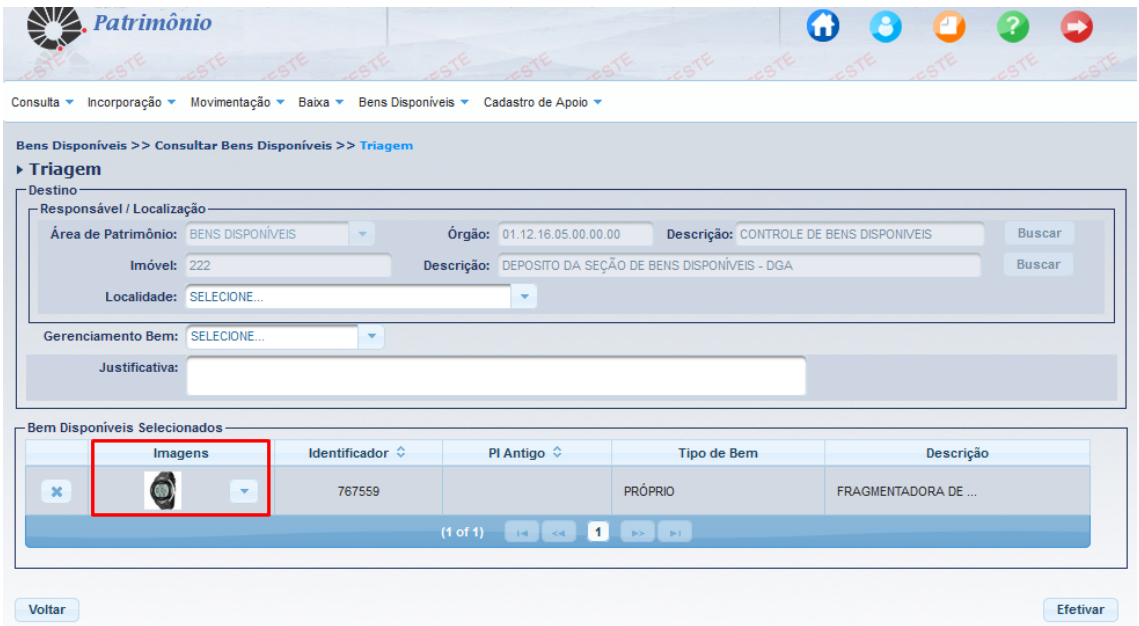

## *Tela de Incorporação de Bens Móveis*

Na grid de itens gerados e pendentes, é possível acessar o cadastro de. Essa opção está disponível para:

- Operador de Patrimônio Central (todos os bens)
- Operador de Depósito Central (todos os bens)
- Operador de Patrimônio Unidade (apenas da área de patrimônio)

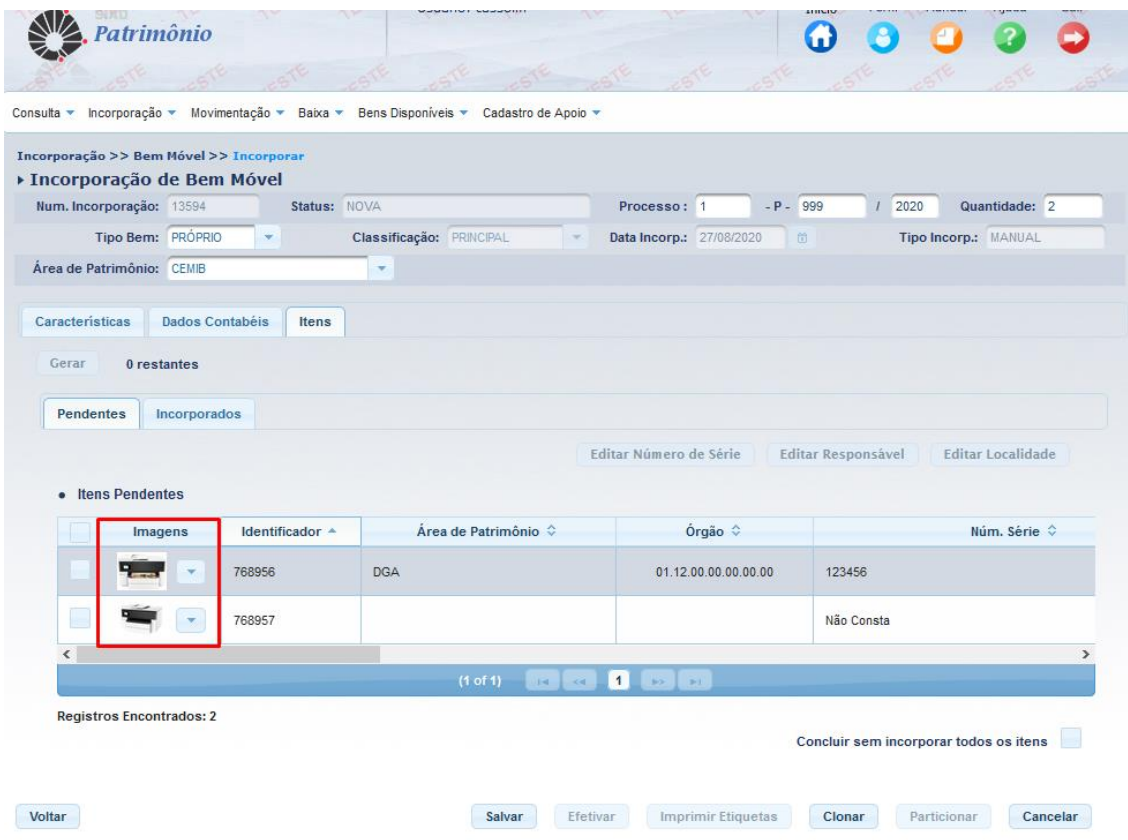

### *Parâmetro: quantidade máxima de imagens por bem móvel*

Esse parâmetro define quantas imagens um bem pode ter. O total é definido por todas as imagens, ou seja, as que fazem e as que não fazem parte da galeria.

Para alterar, basta clicar no botão editar, definir um novo valor para o parâmetro e salvar.

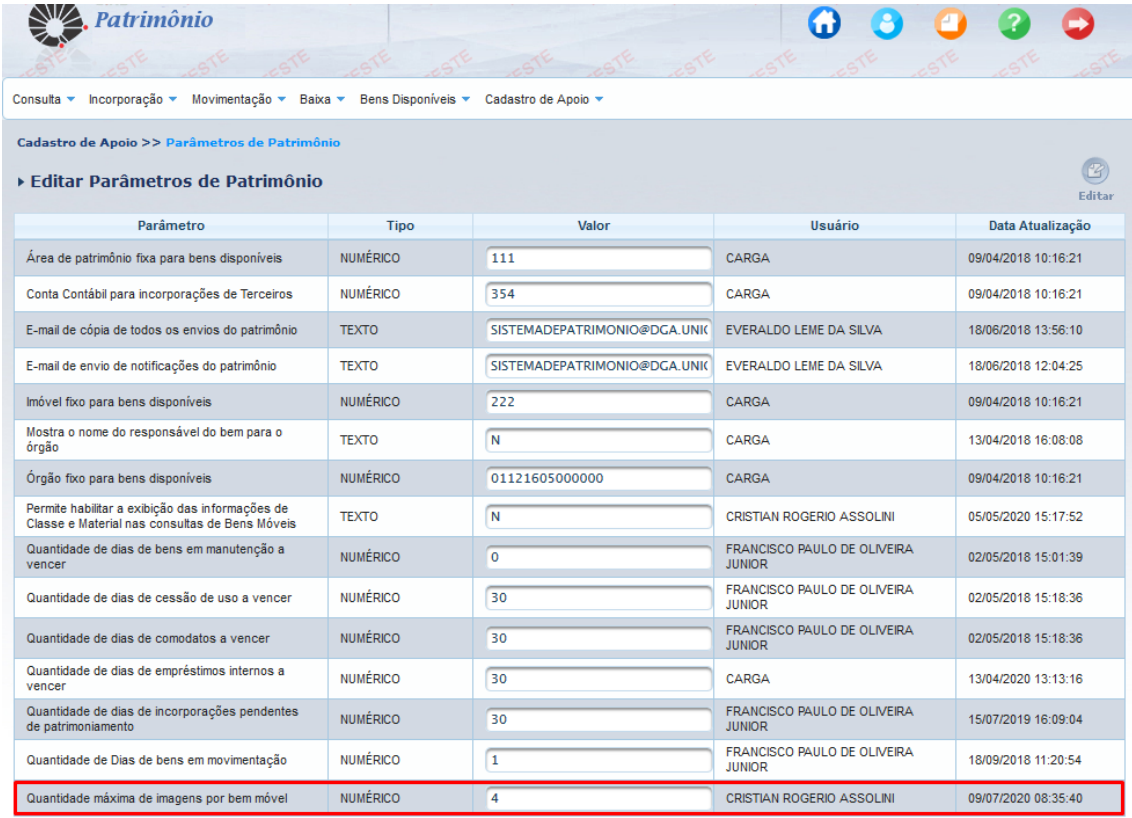

Voltar

Salvar

*Melhoria no desempenho das consultas*

Foram feitas otimizações nas consultas para que os resultados sejam retornados em menor tempo, reduzindo a lentidão e melhorando a experiência de uso.

## *Ambiente de Produção e Perfis*

Link de acesso[: https://www.siad.unicamp.br/patrimonio](https://www.siad.unicamp.br/patrimonio)

Os perfis estão configurados da seguinte forma:

**Operador de Patrimônio Central**: pode editar imagens de todos os bens. **Operador de Depósito Central**: pode editar imagens de todos os bens de sua área. **Operador de Patrimônio Unidade**: pode editar imagens dos bens de sua área. **Operador de Movimentação Unidade**: pode editar imagens dos bens de sua área.

Os demais perfis podem somente ver as galerias de imagens dos bens, sem poder editar.

*Equipe Tecnologia da Informação - DGA – Suprimentos/Materiais*

Carlos Augusto Ribeiro de Marco Claudia Regina Martins Moreira Cristian Rogério Assolini Eduardo Alexandre Rosalino Calio Eduardo Mariano da Silva Everaldo Leme da Silva Frank Akio Inoue Jorge Luiz Cruz

Leticia Nardy de Vasconcellos Luis Gustavo Cosmo da Silva Monica Di Blasio Rafael Pereira Freitas Renata Rocha Campos Sueli Aparecida de Souza Vandalis Giansante Vladimir Renato Angeloni

Contato[: squadsuprimentos@dga.unicamp.br](mailto:squadsuprimentos@dga.unicamp.br)